# **SOUTHERN ZONE SAFE SPORT REPORT SEPTEMBER 12, 2020**

#### SAFE SPORT RECOGNITION AS OF 8/31

## SOUTHERN ZONE LEADS IN NUMBER OF TEAMS SAFE SPORT RECOGNIZED – 157 SOUTHERN ZONE LAST IN NUMBER OF TEAMS STARTED SAFE SPORT RECOGNITION – 111

WE HAVE 3 LSCs IN TOP 10 TEAMS

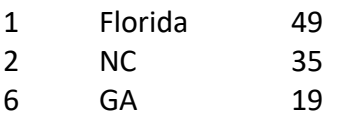

USAS INITIATIVE OF KEEPING ATHLETES FIRST is focused on SSRP and is providing an opportunity to win a visit from a NATIONAL TEAM MEMBER with a monthly drawing through December 2021 for those clubs that obtain SSR.

Our LSC Safe Sport coordinators are doing a great job of promoting safe sport within their LSCs. LET'S BE THE FIRST ZONE TO HAVE AN LSC WITH 100% SSR CLUBS!

## **BECOME SAFE SPORT RECOGNIZED IN FOUR SIMPLE STEPS**

- 1. Ensure the public main page of your website has a safe sport tab
- 2. Upload the required personalized documents provided to your club

3. Attend USAS zoom education with Liz or have athletes and parents complete the education on the USAS website

4. Go to USAS, enter your club portal, complete the safe sport recognized club application, and submit

If you would like assistance completing the application in your club portal, you may allow another person access only to the application. Please see the document below.

# **Access Club Portal**

Step 1. Login to your DeckPass Step 2. In the top toolbar choose Safe Sport In the drop down select Safe Sport Recognition Program

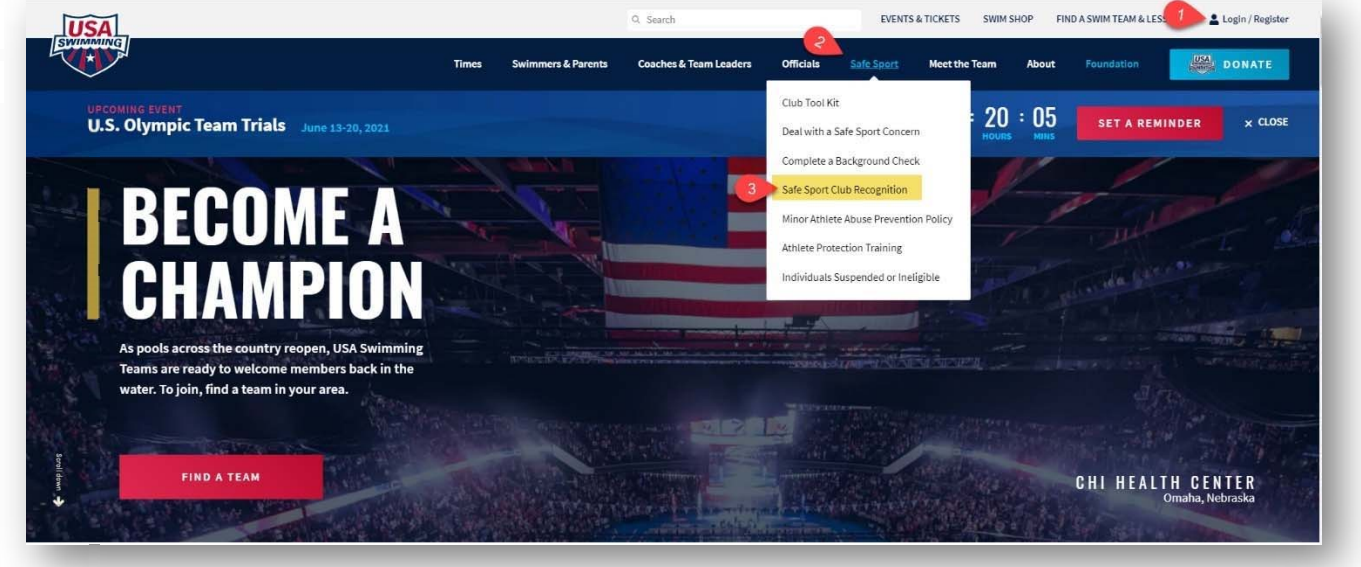

Step 3.

Step 4. Scroll down and select "Access Club Portal"

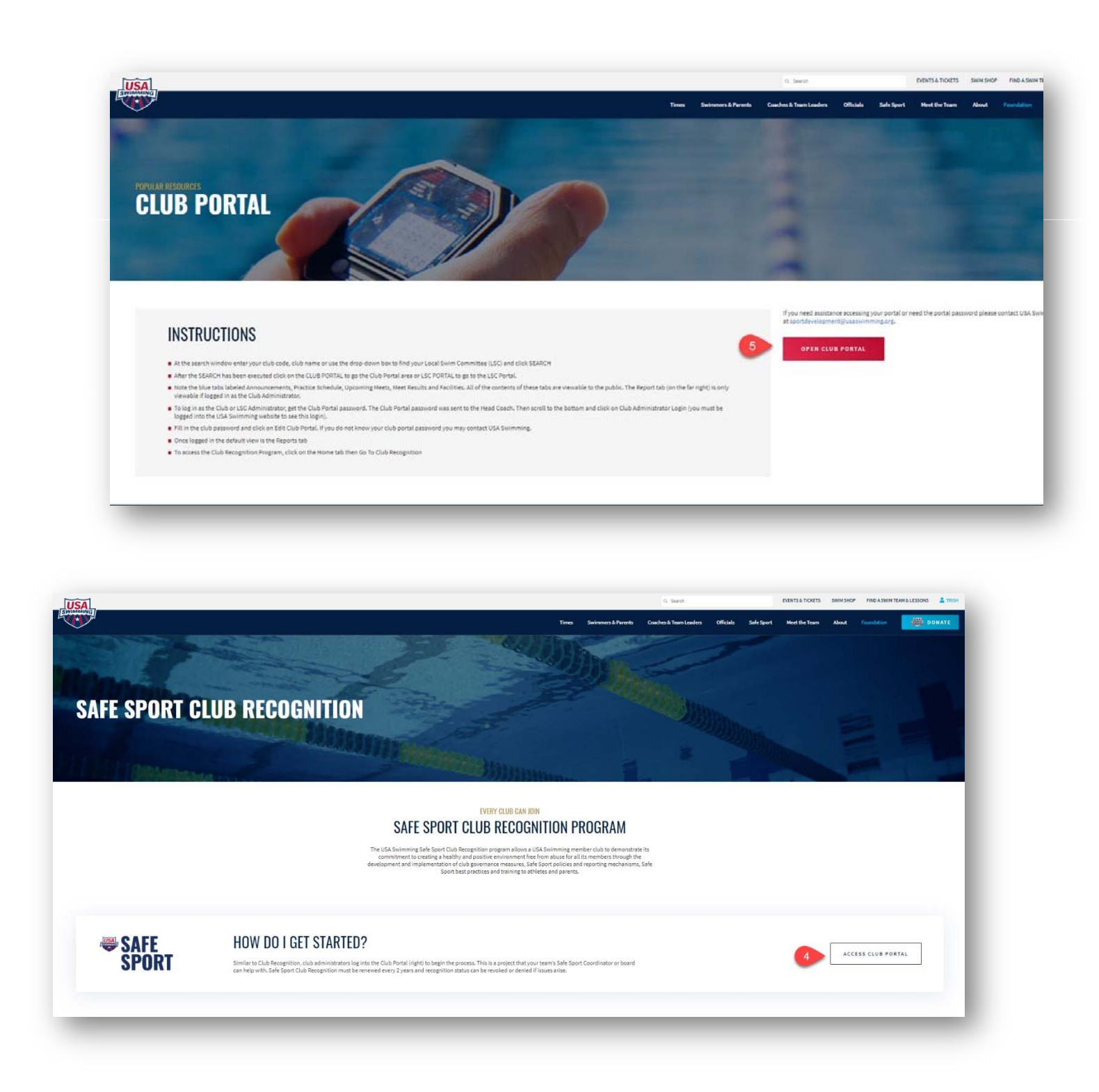

Step 5. Next page, click on "Open Club Portal"

- Step 6. Type in your club name
- Step 7. Click on search
- Step 8. Select your club from the results and click on "Club Portal"

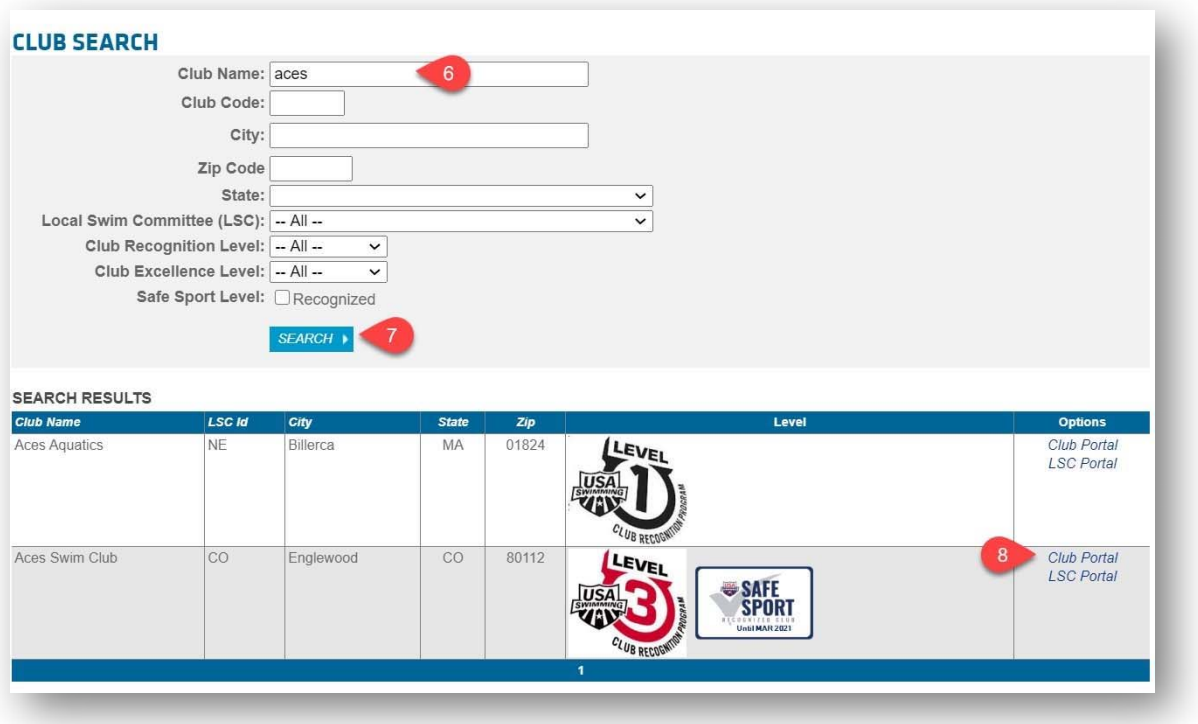

Step 9. Scroll to the bottom of the screen and click on "Club/Safe Sport Administrator Login"

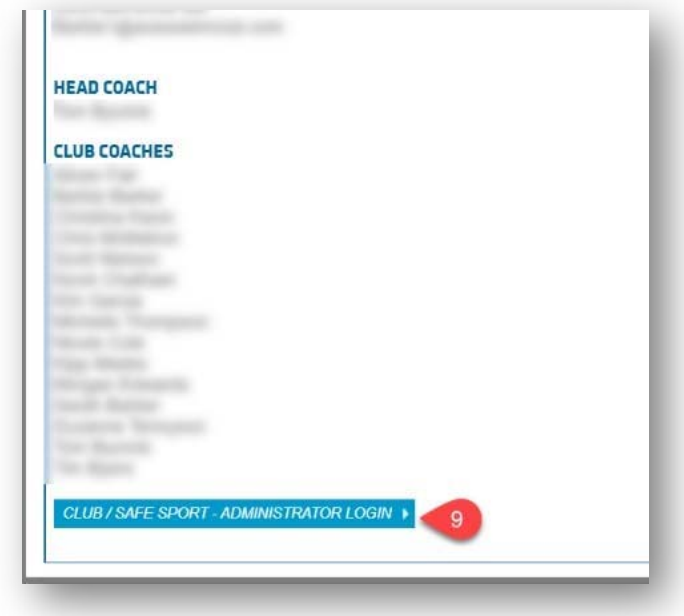

Step 10. Enter your email, phone number and the administrator password. Then click on "Edit Club Portal/Safe Sport Login"

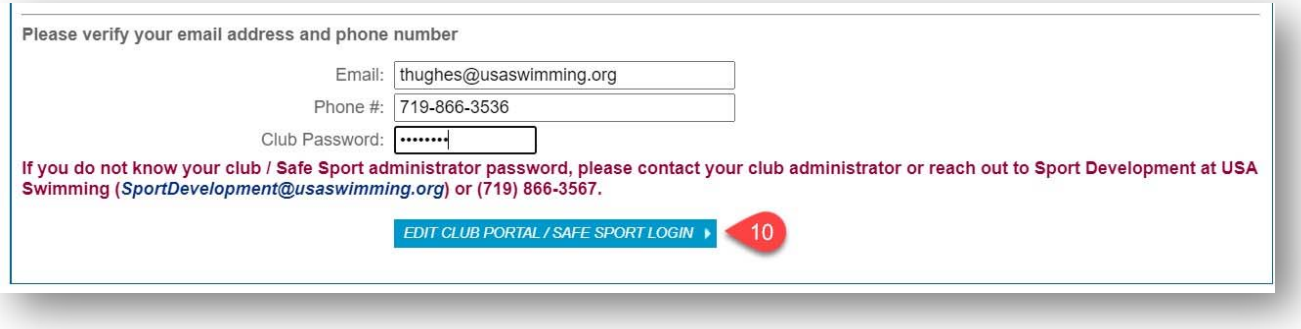

**Club Portal Add Additional User Safe Sport Access** 

Step 11. In the Club Portal click on the "Users" tab

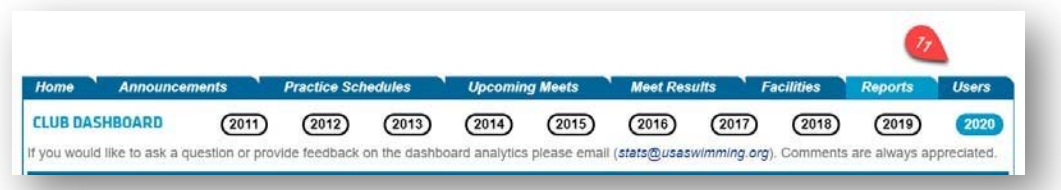

Step 12. Click on "Add

Step 13. Enter in the user name and email address

New Account"

- A password will be automatically generated, or you can choose to overwrite the password to one the user wants
- Do not assign the same password used for the administrator to another user. Either use the auto generated password or pick a different password for their use

#### Step 14. Click Save

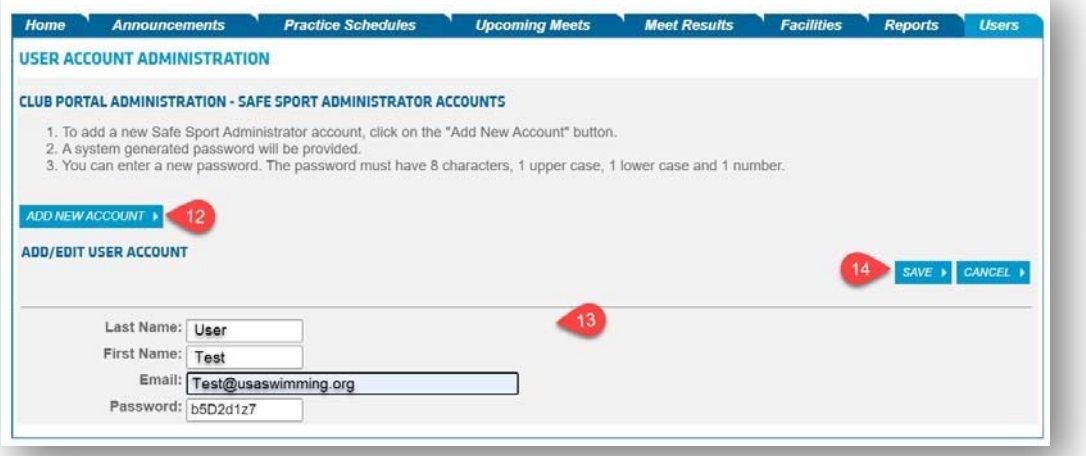

#### Step 15. Navigate back to the "Home" Tab

# Step 16. Make sure to log out of the club portal by clicking on "Leave Club Portal Editor Mode"

m.

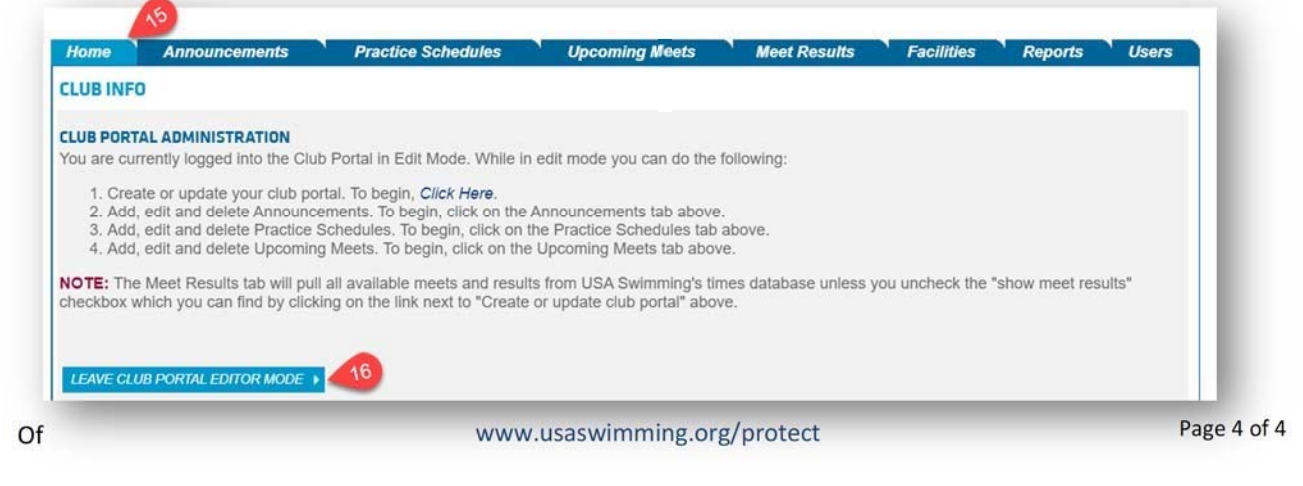